## GABORONE UNIVERSITY COLLEGE OF LAW AND PROFESSIONAL STUDIES

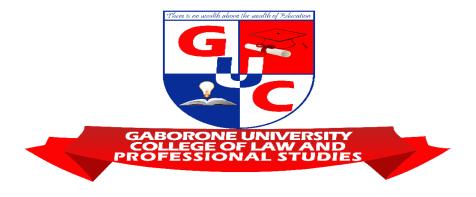

# Moodle Student Orientation

eLearning has never been more important.

#### The secret of getting ahead is getting started..... Nelson Mandela

#### Goal

The **goal** of this course is to introduce you to the basics of Moodle online environment in which you will have opportunity to engage in learning activities in all the modules you are required to study.

#### What is Moodle?

Moodle is an acronym for "**Modular Object-Oriented Dynamic Learning Environment**." It is an online learning management system (LMS) / platform that provides custom learning environments for students. Teachers can use Moodle to create lessons, manage courses, and interact with students. On the Moodle platform students can easily interact with learning content, teachers and peers.

#### GUC Moodle is passionately called eGuru by GUC Moodlers!

#### How to access GUC Moodle and your courses

- 1. Open any browser (eg; Firefox (preferred), Chrome, or Safari. Internet Explorer or Edge does not work well with Moodle.)
- 2. Go to  $\rightarrow$  moodle.guc.ac.bw (don't add www.)
- 3. You will get a screen as below.

| E eGuru                                                         | You are not logged in. (Log in) |  |
|-----------------------------------------------------------------|---------------------------------|--|
|                                                                 | $\smile$                        |  |
| ₽ GUC eGuru                                                     |                                 |  |
|                                                                 |                                 |  |
| GABORONE UNIVERSITY COLLEGE OF LAW & PROFESSIONAL STUDIES (GUC) |                                 |  |
| We use <b>MOODLE</b> Platform for online learning and tutoring. |                                 |  |

4. Click the **Log in** button (by the top right corner). It will take you to a new page as below:

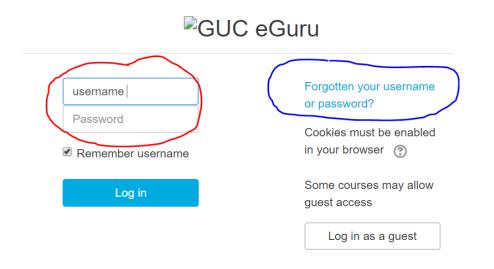

- 5. Type in your Moodle **username** and **password** as given to you by your module lecturers.
- 6. If you don't remember your password, Click "Forgotten username or password?" link and fill up the required fields, the system will automatically send access details to the email account you used when you were initially enrolled on the Moodle platform.
- 7. This will take you to an overview of the list of your courses under "**Course overview**." As shown below:

#### Course overview

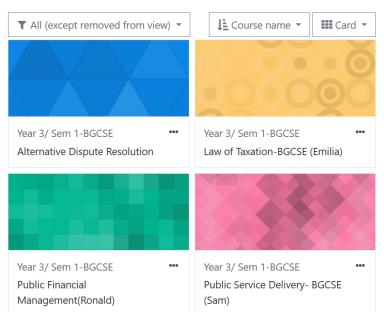

8. Click on the link of any one of the courses at a time. You will be directed to a page where your lecturer has posted your learning materials in an organised manner as below, may be by topic wise or weekly basis.

#### Module Aim

The purpose of this module is to enable students to employ strategies that promote efficiency of operation ,decrease human error ,stress and strain at work. Ergonomics should be an early consideration in the design of any new work facility so that the interactions of workers ,equipment and facilities can be studied and the resulting data can guide the design of better policies ,procedures ,equipment and facilities .

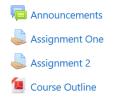

Definition and scope of ergonomics and systems of work

Week 1

Role of the Ergonomist & Human characteristics, capabilities and limitations

| a Role of the Ergonomist                                                                |
|-----------------------------------------------------------------------------------------|
| Determining Job Fit                                                                     |
| 🔠 Human factors and ergonomics                                                          |
| 1 Introduction to Human Factors                                                         |
| Te Week 2                                                                               |
| Job ,Person and Environment Interface , Body Systems and Application of work physiology |
| 🔀 Work Physiology                                                                       |
| E Week 3                                                                                |
| Static and Dynamic postures                                                             |
| Kinesiology                                                                             |
| 🔀 Balance & Posture                                                                     |

Here you will see mostly links that will take you to other pages with the full contents under each link, For example, if you click "**Assignment One**" you will be directed to a page where you will find the assignment question itself and all details about it including submission date, and a link to upload a file (your assignmentresponse/answer)

# Assignment One

Describe the muscular system, skeletal system and the nervous system and show how each is essential to Ergonomics. (20 marks)

# Submission status

| Submission<br>status | No attempt                         |
|----------------------|------------------------------------|
| Grading status       | Not graded                         |
| Due date             | Wednesday, 22 April 2020, 10:20 PM |

| Submission<br>comments | Comments (0)                        |
|------------------------|-------------------------------------|
|                        | Add submission                      |
|                        | You have not made a submission yet. |

9. When you are ready to submit your assignment, click on the "**Add Submission**" link; the system will open a box space where you can upload your file to or "drag and drop" into.

| File submissions | Maximum file size: 8MB, maximum number of files: 20 |  |  |
|------------------|-----------------------------------------------------|--|--|
|                  |                                                     |  |  |
|                  | Files                                               |  |  |
|                  | -                                                   |  |  |
|                  | You can drag and drop files here to add them.       |  |  |

10. When you have dropped the file into this box, click "Save changes".

| Accepted file types: |        |
|----------------------|--------|
| All file types       |        |
|                      |        |
|                      |        |
| Save changes         | Cancel |

NB: There are other interesting features/ tools such as discussion forum, chat, messages, email, etc. These will come later.

## **References to Online Resources**

https://www.google.com/search?client=firefox-b-d&q=Moodle+student+orientation https://www.google.com/search?client=firefox-b-d&q=Moodle+student+orientation https://moodle.scs.earlham.edu/course/view.php?id=425